## **biblioBE.ch**

### **Agendabeiträge erstellen und verwalten**

**1. Klicken Sie auf einer beliebigen biblioBE-Seite im petrolfarbigen Rand am Seitenende auf «Login»:**

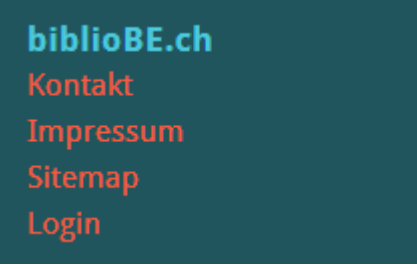

**2. Loggen Sie sich ein mit Ihrem Benutzername und Passwort.**

**Haben Sie Ihr Passwort vergessen? Durch Klick auf den Link «Passwort vergessen» gelangen Sie zu einem Formular, mit dem Sie ein neues Passwort anfordern können.** Das funktioniert aber nur, wenn Ihre korrekte Mail-Adresse in Ihrem Profil hinterlegt ist.

Bitte melden Sie sich bei der kantonalen Bibliotheksbeauftragten, wenn Sie die Mailadresse ändern oder ein neues Profil erstellen möchten (Tel. 031 / 633 85 84 oder E-Mail an support@bibliobe.ch).

**3. Klicken Sie auf der Zielseite im grünen Balken rechts auf «Agenda»:**

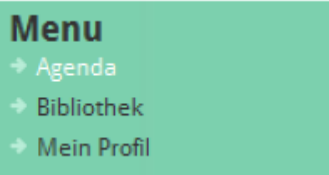

Sie gelangen so auf die Agenda-Übersichts-Seite:

# **Agenda Übersicht**

#### >> Hinzufügen

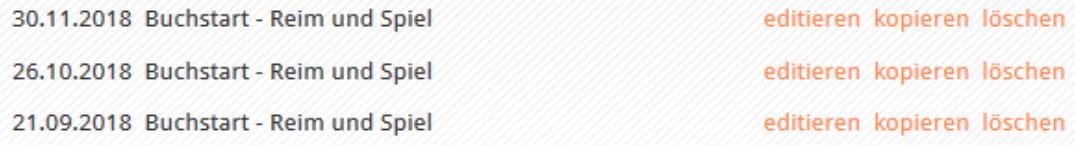

## **biblioBE.ch**

#### **4. Einen neuen Agendabeitrag erfassen**

#### **Klicken Sie auf den Link «Hinzufügen», um zu folgendem Formular zu gelangen:**

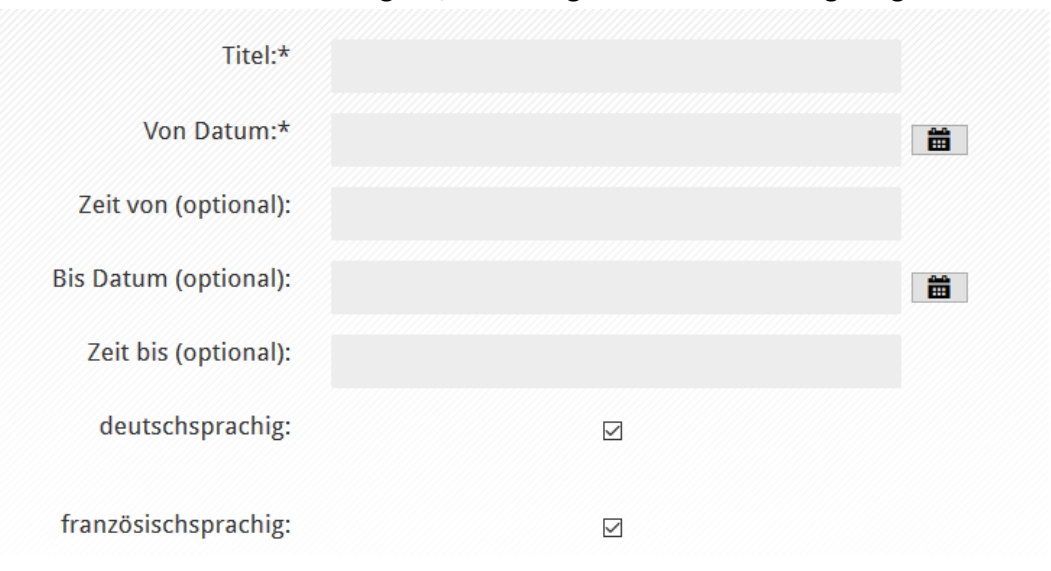

#### **Falls Sie als Administrator mehrerer Bibliotheken erfasst sind, können Sie ganz oben die zutreffende Bibliothek wählen**.

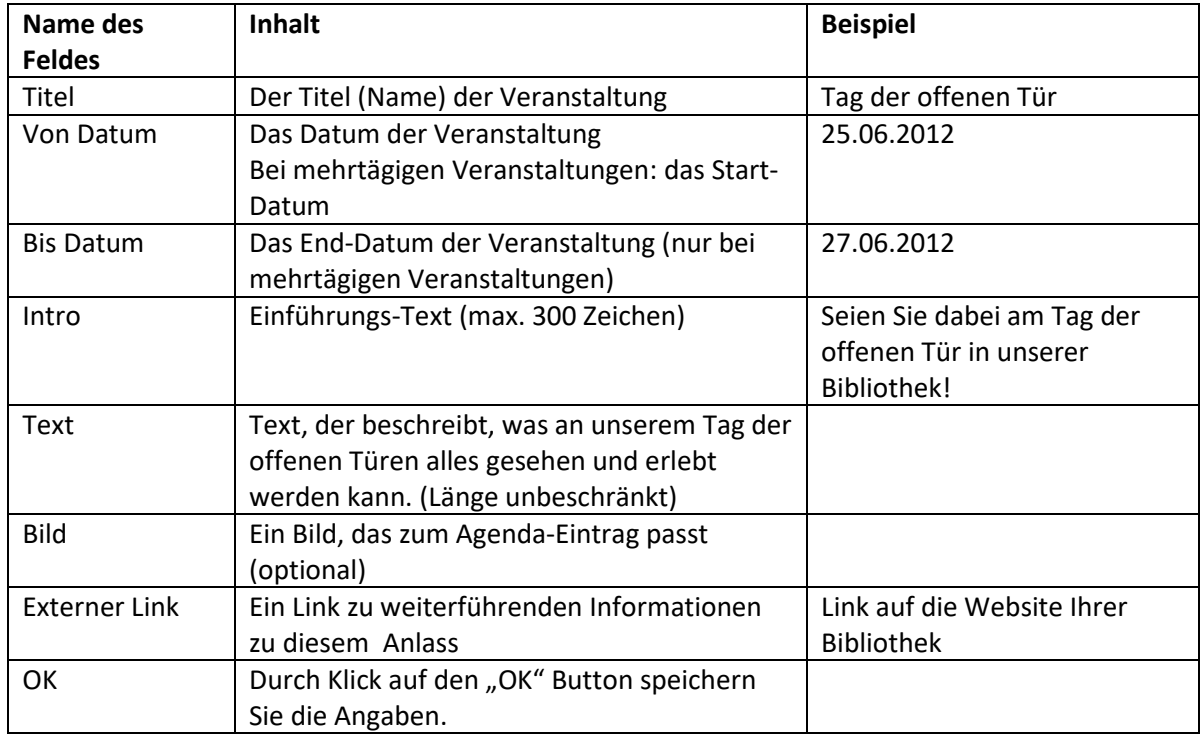

#### **Füllen Sie anschliessend das Formular folgendermassen aus:**

#### **Die Agendaeinträge erscheinen an zwei Orten auf der Website:**

- 1) In der allgemeinen Agenda [\(www.biblioBE.ch/Agenda.aspx\)](http://www.bibliobe.ch/Agenda.aspx)
- 2) Auf Ihrer Bibliotheks-Seite

## **biblioBE.ch**

#### **5. Agendabeiträge verwalten**

Auf der Agenda-Übersichts-Seite [\(www.biblioBE.ch/Profile/Agenda.aspx\)](http://www.bibliobe.ch/Profile/Agenda.aspx) sehen Sie die Liste der Anlässe, welche Ihrer Bibliothek zugeordnet sind:

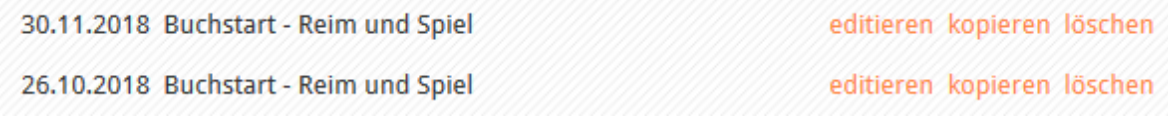

**Um einen Beitrage zu aktualisieren, klicken Sie auf «editieren», um einen Beitrag zu kopieren auf «kopieren».** 

**Bestehende Beiträge können per Klick auf «löschen», auch gelöscht werden.** 

**Es ist allerdings nicht nötig und auch nicht vorgesehen, dass Beiträge zu vergangenen Anlässen gelöscht werden.** Damit Beiträge zu vergangenen Anlässen von interessierten Personen auch später noch eingesehen werden können, werden sie nach Ablauf des Datums automatisch ins Archiv der Rubrik verschoben.